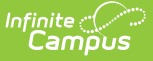

# **Behavior (Kentucky)**

Last Modified on 03/11/2024 8:44 am CDT

[Event](http://kb.infinitecampus.com/#event-editor) Editor | [Participant](http://kb.infinitecampus.com/#participant-editor) Editor | [Resolution](http://kb.infinitecampus.com/#resolution-editor) Editor | Linking Behavior Records and [Attendance](http://kb.infinitecampus.com/#linking-behavior-records-and-attendance-records) Records | Adding Behavior [Responses](http://kb.infinitecampus.com/#adding-behavior-responses)

**PATH**: Behavior <sup>&</sup>gt; Behavior Referral

**PATH**: Behavior > Behavior Management

### **PATH**: Student Information <sup>&</sup>gt; General <sup>&</sup>gt; Behavior

The [Behavior](https://kb.infinitecampus.com/help/behavior-referral) Referral is used to report behavior incidents to behavior administrators. Incidents are then reviewed in the Behavior [Management](https://kb.infinitecampus.com/help/behavior-management-tool) tool, where modifications can be made and resolutions assigned. Resolutions can also be assigned in the student [Behavior](https://kb.infinitecampus.com/help/behavior-student) tab. Incidents are made up of Events and Participants linked by time and location. See additional documentation regarding the [Behavior](https://kb.infinitecampus.com/help/behavior) module for more information.

This article describes the Event, Participant and Resolution editors that include state-specific elements used in reporting. The Event and Participant editors are available from both the [Referral](https://kb.infinitecampus.com/help/behavior-referral) and the [Management](https://kb.infinitecampus.com/help/behavior-management-tool) Tool and the Resolution editor is available from the [Management](https://kb.infinitecampus.com/help/behavior-management-tool) Tool and the student's [Behavior](https://kb.infinitecampus.com/help/behavior-student) tab.

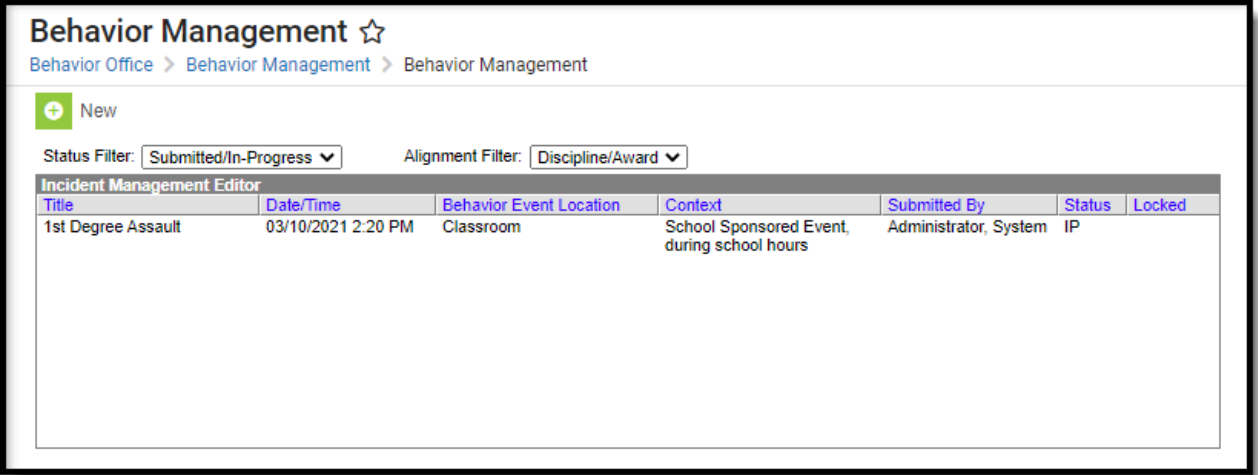

Image 1: Event and Participant Details in the Behavior Management tool

## **Event Editor**

**PATH**: Behavior <sup>&</sup>gt; Behavior Referral

### **PATH**: Behavior > Behavior Management

The Event Details editor describes the individual event in the behavior incident. Event [Types](https://kb.infinitecampus.com/help/event-types) are established in the Behavior [Admin](https://kb.infinitecampus.com/help/behavior) area.

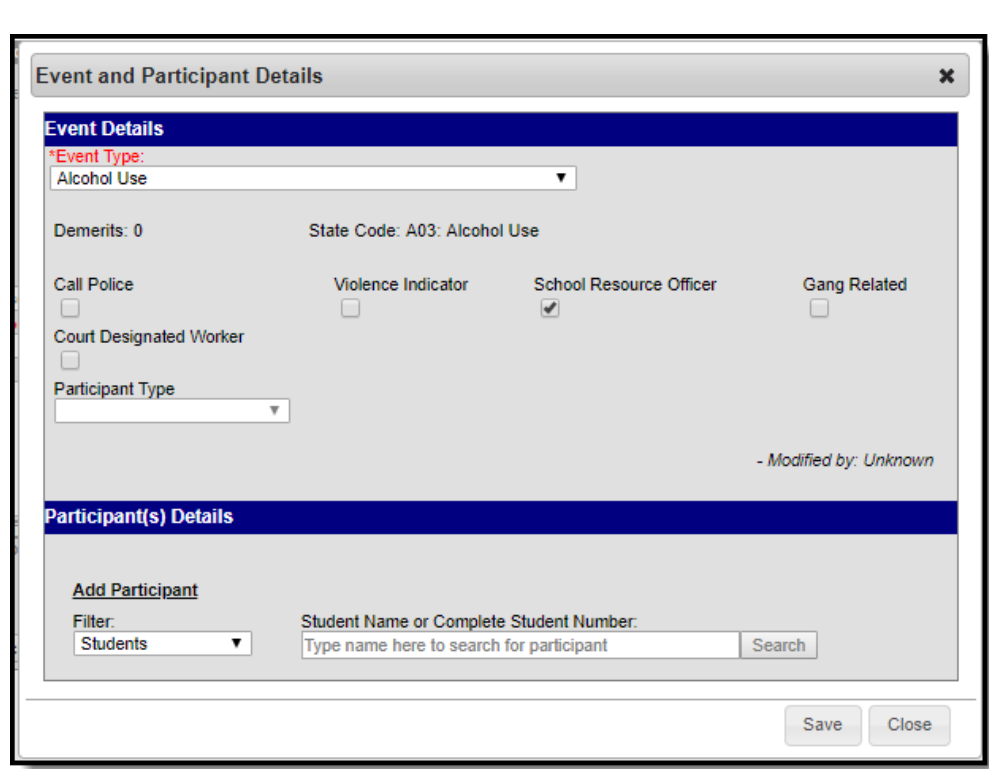

Image 2: Behavior Event Details

Infinite<br>Campus

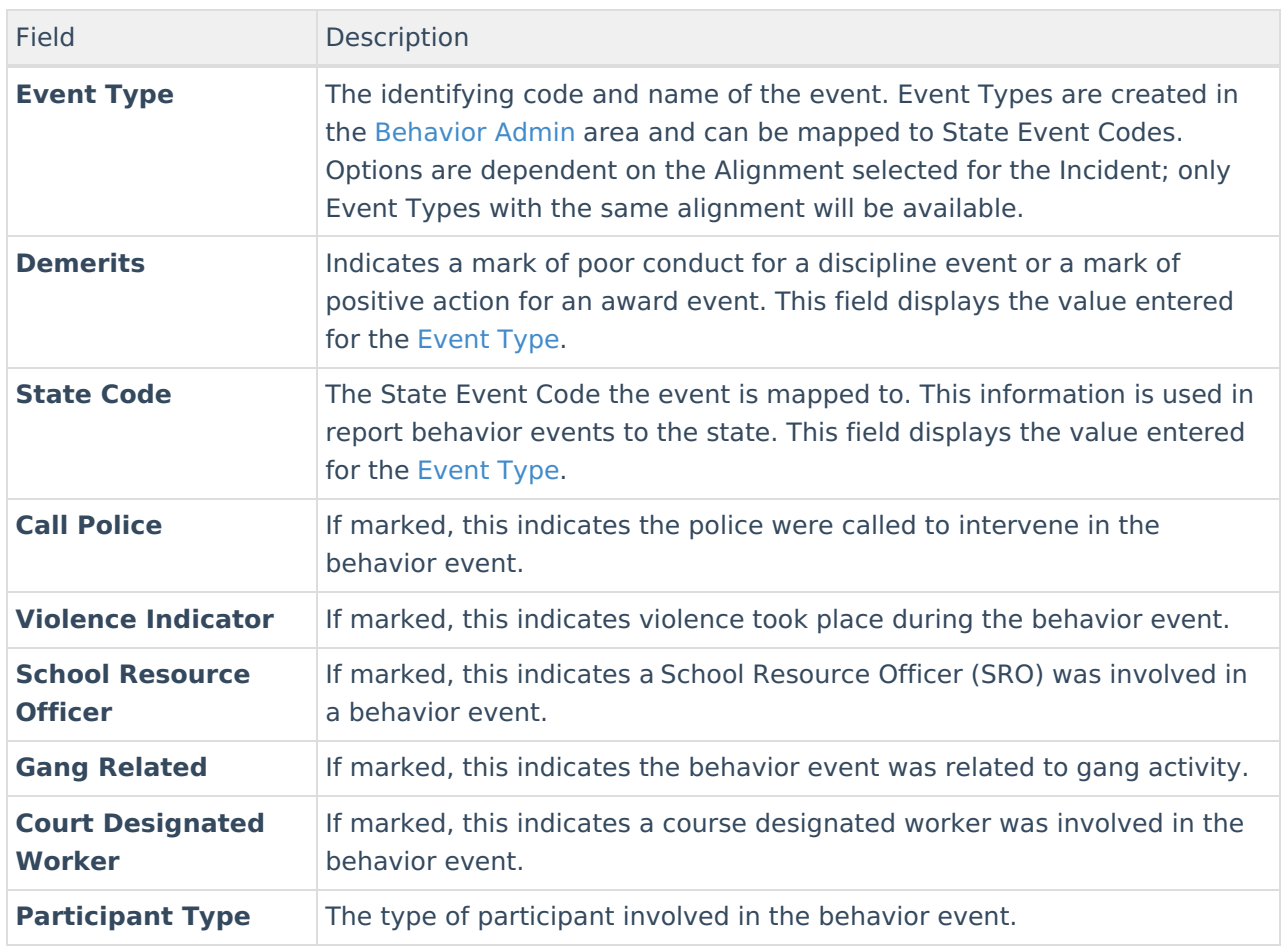

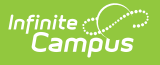

# **Participant Editor**

**PATH**: Behavior > Behavior Referral

### **PATH**: Behavior > Behavior Management

The Participant Details editor lists the individuals involved in the event. Add participants by searching for the participant's name and then entering details of involvement. Person details populate from [Census](http://kb.infinitecampus.com/help/demographics) and [Enrollments](https://kb.infinitecampus.com/help/enrollments).

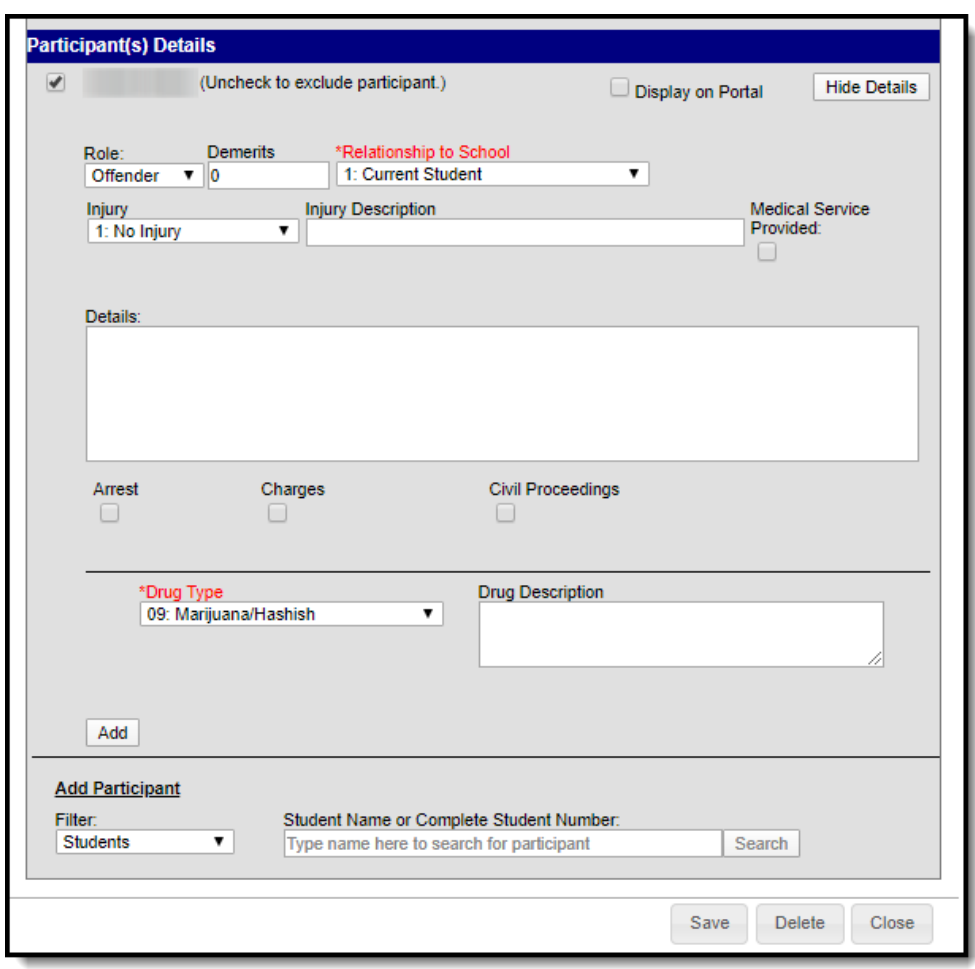

Image 3: Behavior Participant Details

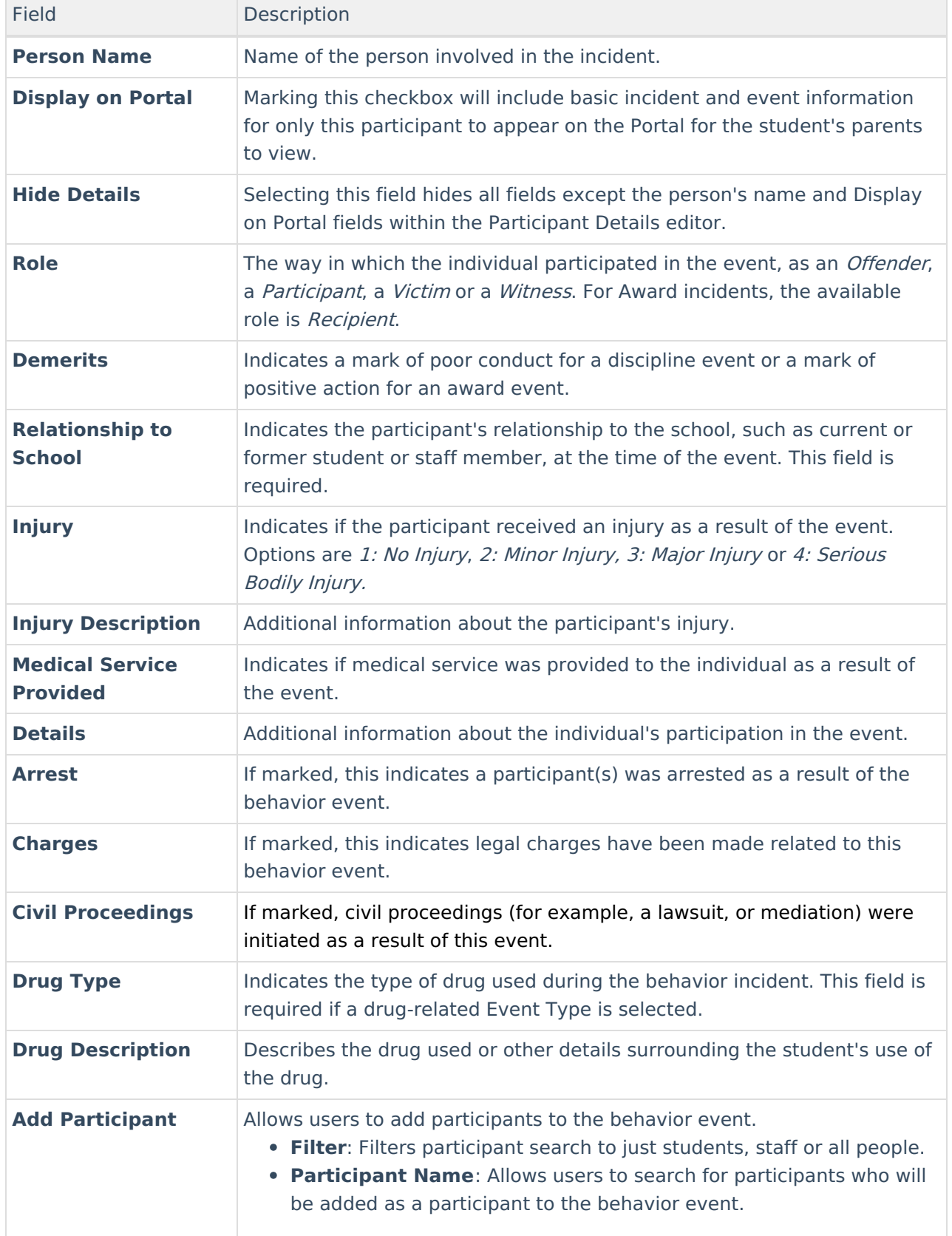

# **Resolution Editor**

### **PATH**: Behavior > Behavior Management

### **PATH**: Student Information > General > Behavior

The Resolution Details editor provides the details for the resolution assigned to the student, such as detention or suspension of bus privileges. When adding a resolution, users can select which event participants to apply the resolution to. [Resolution](https://kb.infinitecampus.com/help/resolution-types) Types are established in the [Behavior](https://kb.infinitecampus.com/help/behavior) Admin area.

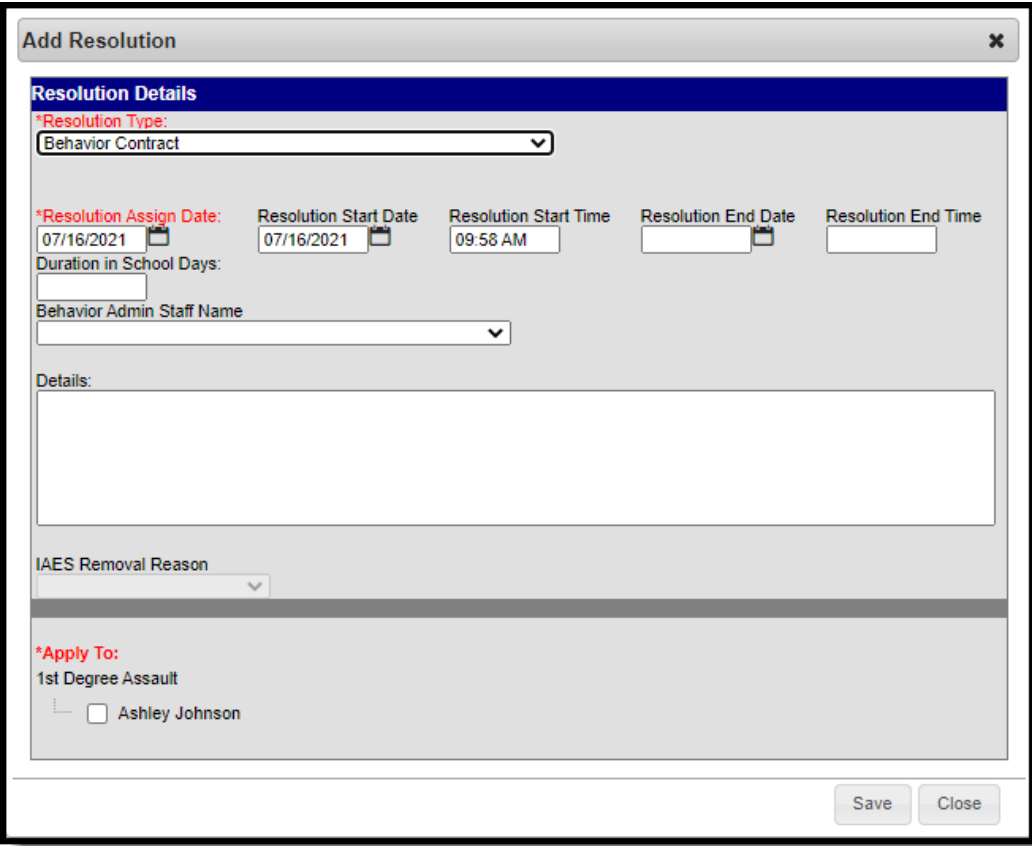

Image 4: Behavior Resolution Details

| Field                                   | Description                                                                                                    |
|-----------------------------------------|----------------------------------------------------------------------------------------------------|
| <b>Resolution Type</b>                  | The identifying name and code of the resolution. Resolution Types are<br>created in the Behavior Admin area and are mapped to State Resolution<br>Codes. |
| <b>Resolution Assign</b><br><b>Date</b> | The date the resolution was assigned.                                                                                                    |
| <b>Resolution Start</b><br><b>Date</b>  | The date the student will begin serving the resolution.                                                                                                  |
| <b>Resolution Start</b><br><b>Time</b>  | The time the student will begin serving the resolution.                                                                                                  |
| <b>Resolution End</b><br><b>Date</b>    | The date the student must complete the resolution by.                                                                                                    |
| <b>Resolution End</b>                   | The time the student must complete the resolution by.                                                                                                    |

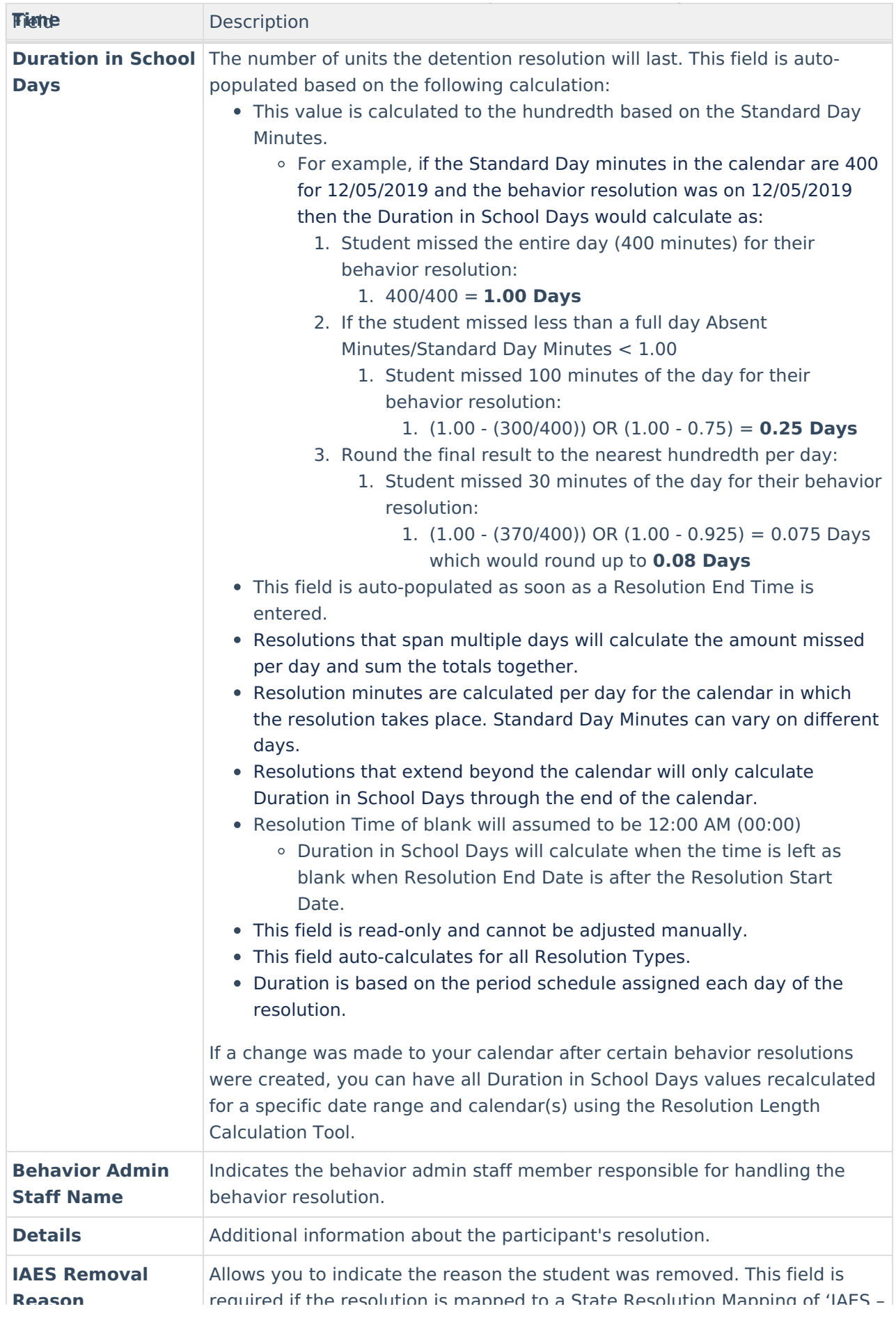

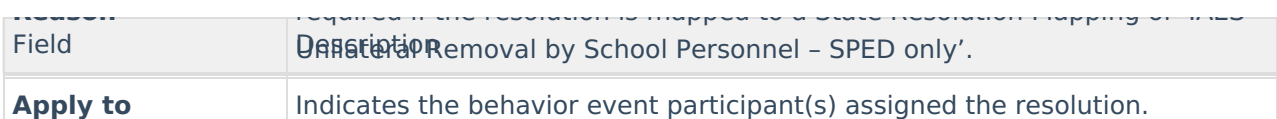

## **Linking Behavior Records and Attendance Records**

When a school has chosen to link behavior records with attendance records, the following steps must be done.

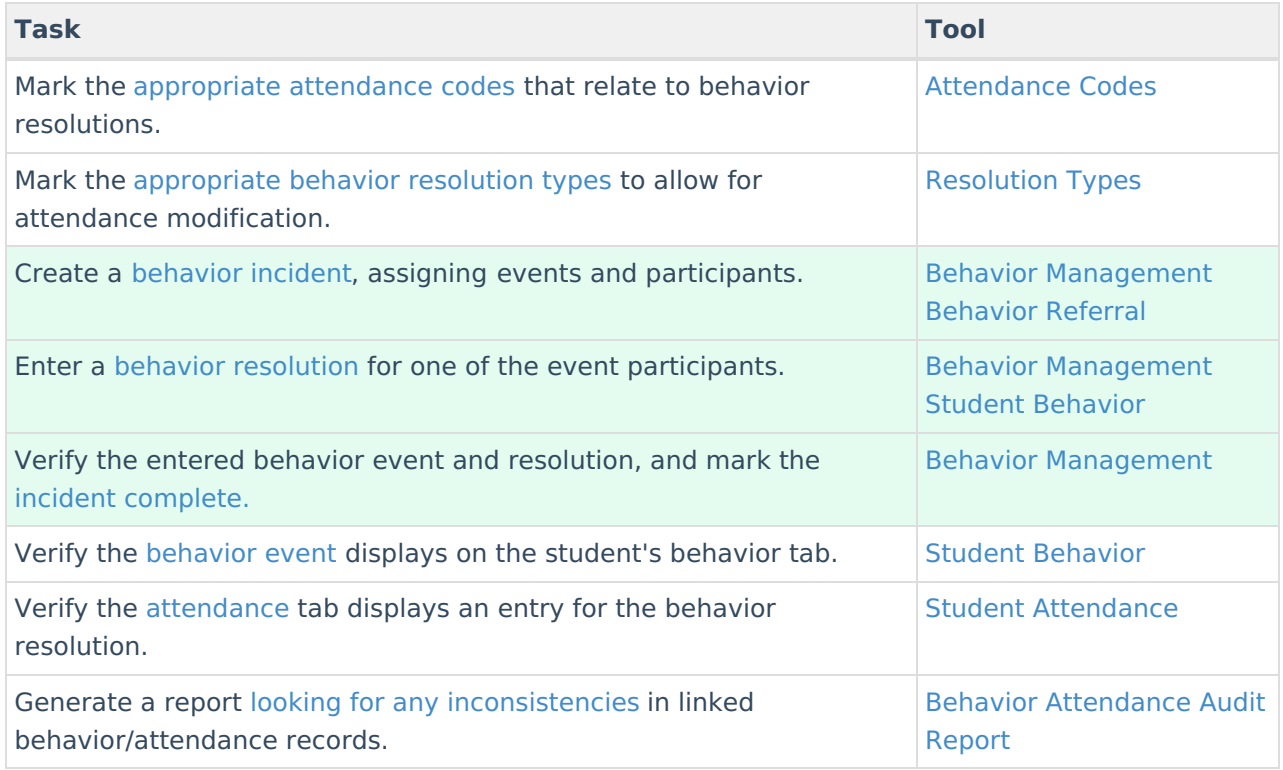

For those resolutions where a student will be absent from school, that attendance code can be assigned on the resolution. Doing this eliminates additional staff being needed to assign the record. When adding a resolution:

A user must have at least **R**(ead), **W**(rite) and **A**(dd) Modify Attendance tool rights in order to assign an attendance code to a behavior resolution (see image below).

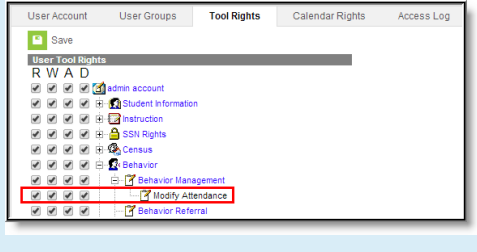

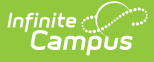

- 1. Select the **Attendance Code** from the dropdown list. All attendance codes display here, not just the ones marked for Behavior.
- 2. Mark the students to whom the resolution applies in the **Apply To** section.
- 3. Click the **Check for attendance conflicts** button to verify the student does not have existing attendance records. If there are existing attendance records:
	- **Overwrite Existing attendance** If selected, existing attendance records will be overwritten with new attendance records based the Attendance Code selected for the behavior resolution for all dates encompassed within the resolution.
	- **Save behavior resolution but not the attendance -** If selected, behavior resolution data will be saved but existing attendance records will not be modified or replaced.
- 4. Click the **Save** button when finished. The assigned resolution is saved and appears on the student's behavior tab and is stored with the behavior management entry, and depending on the options chosen for the attendance entry, the student's attendance tab is also updated with attendance information related to the behavior incident.

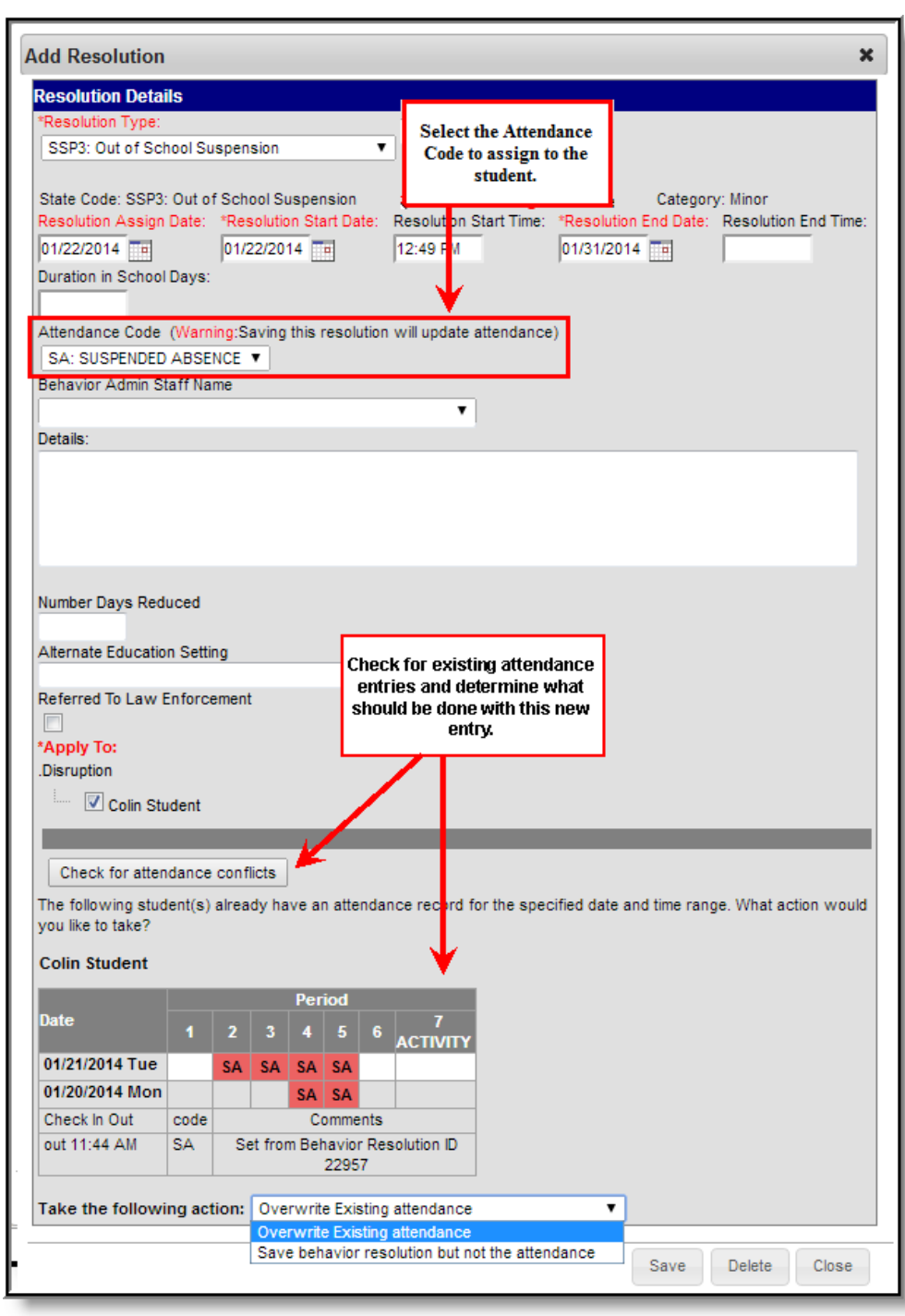

Image 5: Behavior Resolution Modifying Existing Attendance Data

### **Check Out/Check In Attendance Logic**

Infinite<br>Campus

When saving a behavior resolution with an attendance code, the following logic is used to report Check Out/Check In data:

- If the Resolution Start Date = Resolution End Date, a Check Out/Check In action for the attendance record will occur.
	- Check Out = Resolution Start Date and Resolution Start Time
	- $\circ$  Check In = Resolution End Date and Resolution End Time

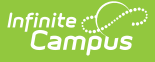

- If the Resolution Start Date spans multiple days, then a combination of Check Out, Whole Day and Check In events will record the attendance.
	- Check Out = Resolution Start Date and Resolution Start Time
	- Whole Day absence entered for any day within the resolution cannot equal the Resolution Start Date or Resolution End Date.
	- $\circ$  Check In = Resolution End Date and Resolution End Time

## **Adding Behavior Responses**

A Behavior Response is added to an event when a staff person needs to administer a restraint on the student, following recommended training and guidelines. This option is available for selection when:

- The incident alignment is a discipline event.
- At least one [Response](https://kb.infinitecampus.com/help/response-types) Type has been created.
- At least one [Behavior](https://kb.infinitecampus.com/help/event-types) Event has been created.
- At least one participant has been added to the event.

In addition, the following also needs to be completed before adding a behavior response:

- At least one staff person at the school building needs to be designated as a **Behavior Response Approver** on their District [Assignment](https://kb.infinitecampus.com/help/district-assignments) record (optional).
- At least one staff person at the school building needs to have an active Crisis Intervention Credential (optional).
- [Response](https://kb.infinitecampus.com/help/response-types) Types need to be created in the [Behavior](https://kb.infinitecampus.com/help/behavior-management-tool) Admin toolset.

For detailed information about adding Behavior Responses, please see the the Behavior [Management](https://kb.infinitecampus.com/help/behavior-management-tool) article.

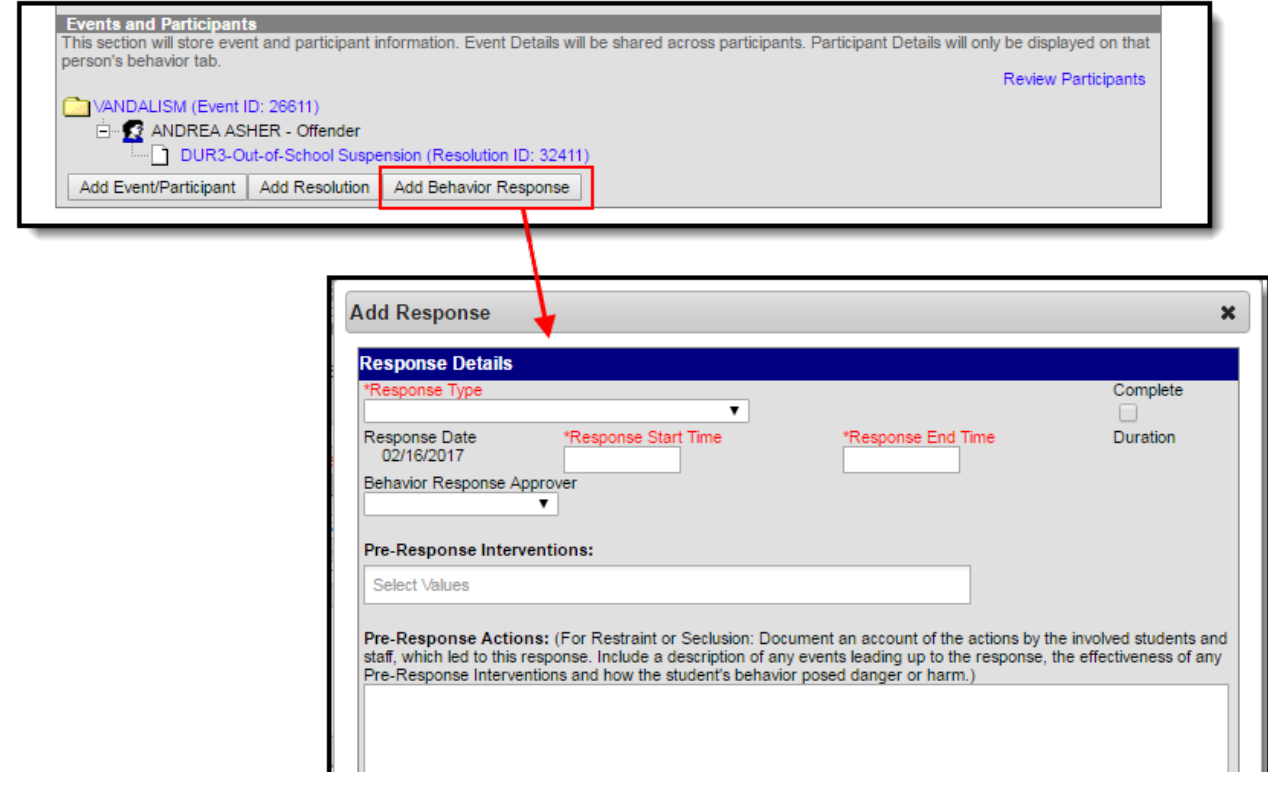

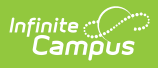

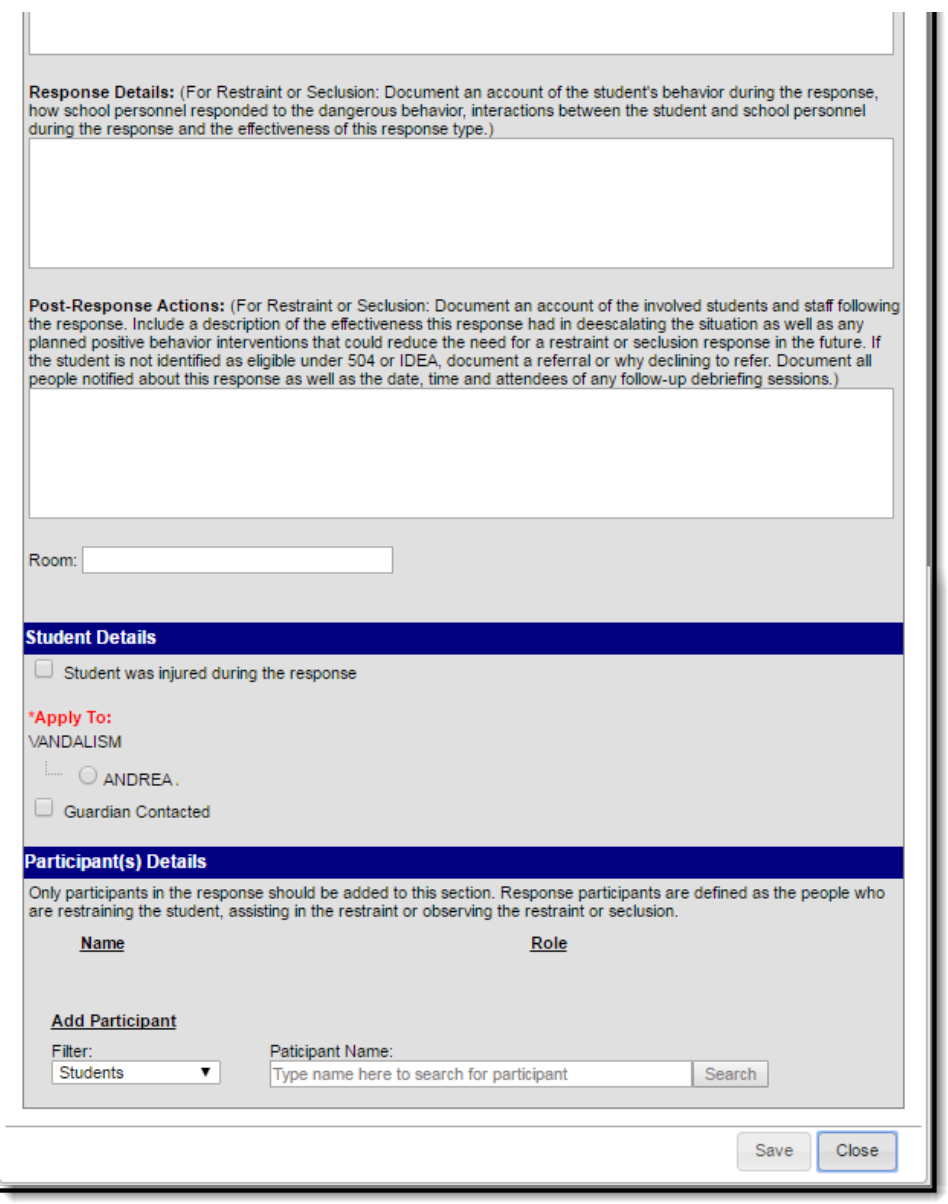